### **Mass Grade Entry Tool Instructions – Faculty Self-Service**

### **Step by step instructions for using the Mass Grade Entry tool on the Mid-Term Grade Entry page.**

- 1. Navigate to the Mid-Term Grade Entry page for the Term and CRN of the course to which grades will be entered.
- 2. Navigate to the Mass Grade Entry tool at the bottom of the page.

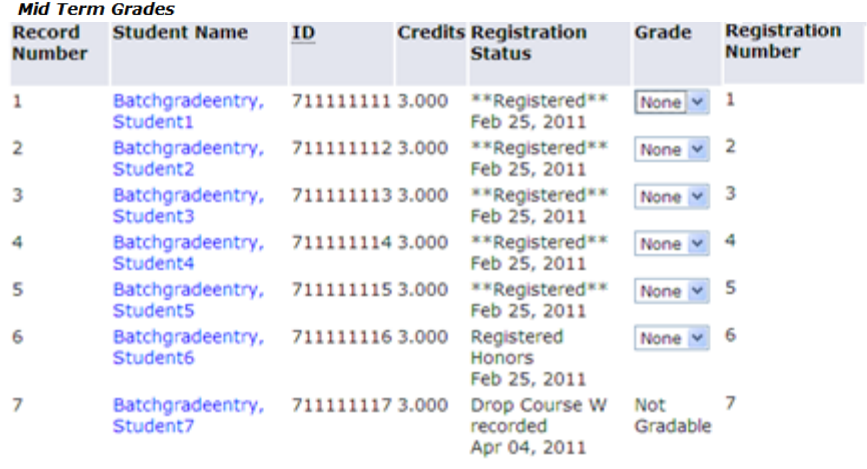

Submit Reset

### Please submit the grades often. There is a 999999 minute time limit starting at 05:48 pm on Mar 03, 2011 for this page.

**A** Instructions for using Mass Grade Entry:

- 1. Replace the sample data in the text area within the blue box below with the list of UINs and Grades, in the designated format, for ALL students appearing on this page that<br>require a grade and press Load Grades.<br>2. Stude
- 
- 3. Do not mouse any students that are not cradage or where a grade cannot be selected. Grades existing in the text area for these students will cause an error in<br>4. For classes having multiple pages of students to grade, t
- 
- 
- \* Below is a list of possible errors returned by the Mass Grade Entry tool and the actions to take for each error:
- e as max or possess were means out on the state of the state of the state of the state of the state of the state of the state of the state of the state of the state of the state of the state of the state of the state of th
- 
- 

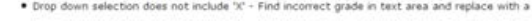

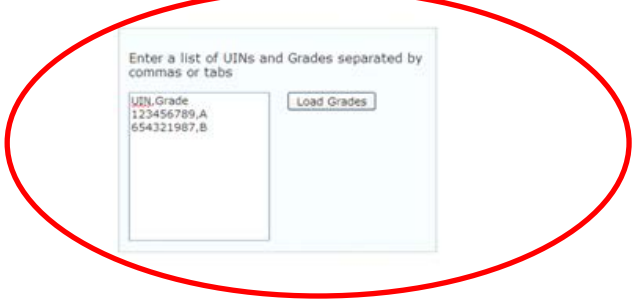

3. Copy a list of UINs and Grades for the CRN from an external source. Paste that data into the text area in the blue shaded box completely replacing all sample data. It is recommended that you use your preferred spreadsheet or text editor for ease of copy and paste into the text area.

The order of students appearing in the text area is not important so long as ALL students requiring a grade displayed on the Mid-Term Grade Entry page appear in the text area. For classes with multiple pages of students, the entire roster of grades can be pasted into the text area on each page. Unmatched UINs will be ignored from processing.

### **Using Excel Spreadsheet:**  $\boxed{\phantom{a}} \quad \boxed{\phantom{a}} \quad \boxed{\phantom{a}} \quad \boxed{\phantom{a}} \quad \boxed{\phantom{a}} \quad \boxed{\phantom{a}} \quad \boxed{\phantom{a}} \quad \boxed{\phantom{a}} \quad \boxed{\phantom{a}} \quad \boxed{\phantom{a}} \quad \boxed{\phantom{a}} \quad \boxed{\phantom{a}} \quad \boxed{\phantom{a}} \quad \boxed{\phantom{a}} \quad \boxed{\phantom{a}}$ **g**a Home Insert Page Layout Form Y6  $\mathbf{A}$  11  $\mathbf{A}$   $\mathbf{A}$ Calibri E<sub>B</sub> Paste  $\mathbf{B}$   $I$   $\mathbf{U}$   $\sim$   $\mathbf{E}$   $\sim$   $\mathbf{A}$   $\sim$   $\mathbf{H}$ Î Clipboard<sup>15</sup> **B** Font  $A<sub>2</sub>$  $\circ$  $f_x$  711111  $A$  $\overline{B}$ C. D  $1$  UIN Grade 7111111111 A  $\overline{2}$ 711111112 B  $\overline{\mathbf{3}}$ 711111113 C  $\overline{4}$ 5 711111114 D 6 711111115 F  $\overline{7}$ 711111116 AH  $\bf 8$ 711111117 ABS  $\overline{9}$  $\frac{10}{11}$  +  $\rightarrow$  H Sheet1  $\frac{10}{11}$ Select destination and press ENTER or choose Paste

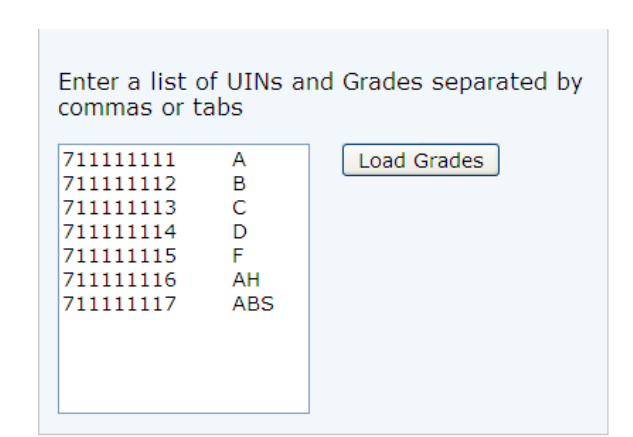

### **Using Notepad text editor:**

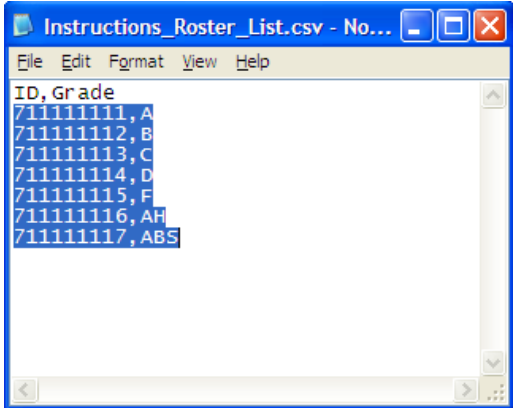

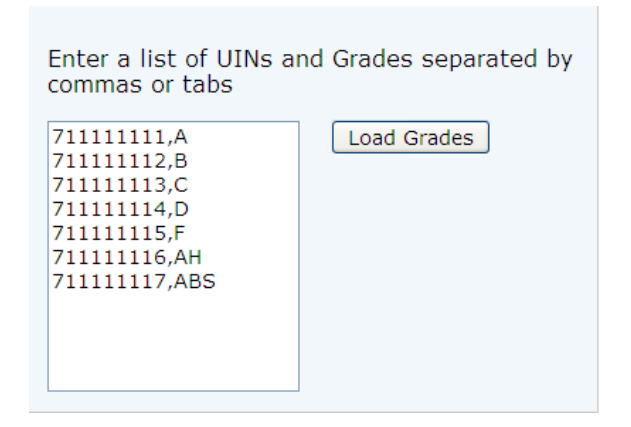

4. Press **Load Grades**. Address any errors returned and press **Load Grades** again until all errors have been resolved. For example, if an error is returned that a UIN has no settable grade (typically because the student dropped the section), remove the UIN/Grade data from the text area and press **Load Grades** again.

# **Sample error message:** The page at https://ui2webqa1.admin.uillin.. UIN 711111117 has no settable grade OK

### **Highlight the entire erroneous record: Delete that record from the list:**

Enter a list of UINs and Grades separated by commas or tabs

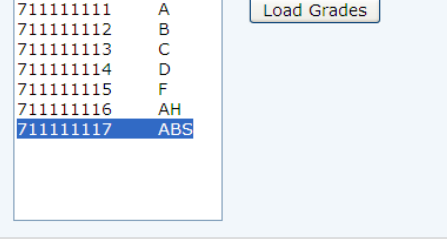

Enter a list of UINs and Grades separated by commas or tabs 711111111 Load Grades  $\overline{A}$ 

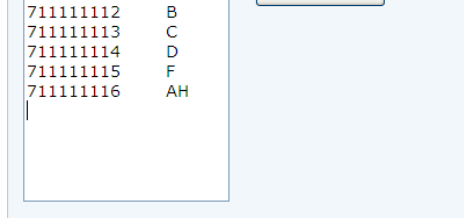

5. Grades are populated in the Grade column according to the values. Navigate back through the page to ensure the grades loaded correctly.

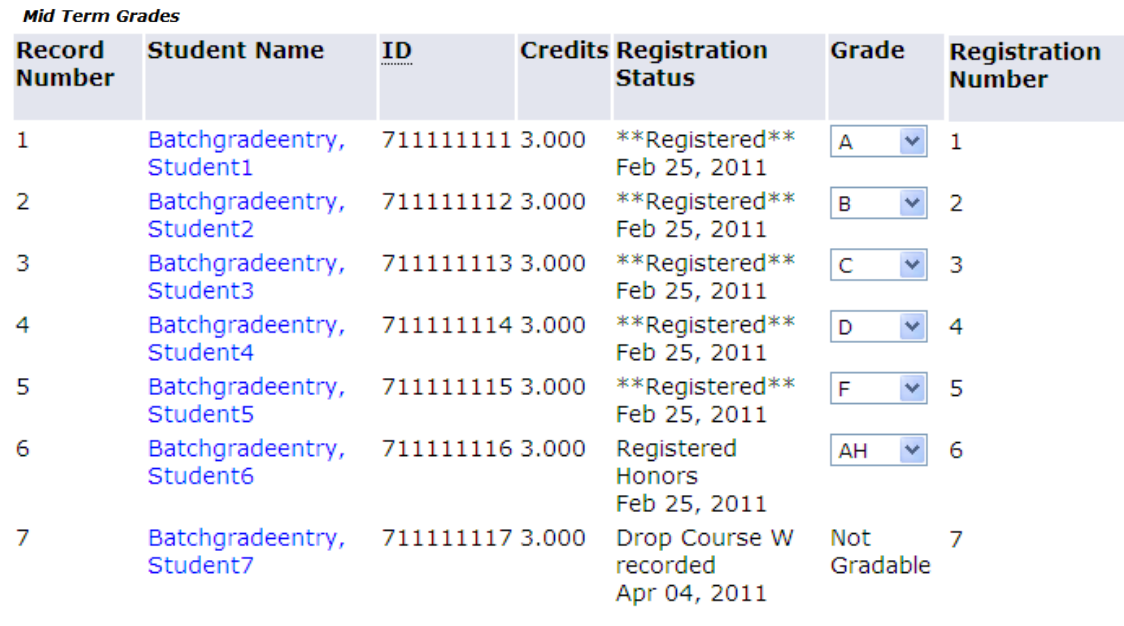

Submit

Reset

### **Mass Grade Entry Tool Instructions – Faculty Self-Service**

6. Press the **Submit** button to save the Grades.

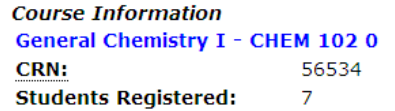

Please submit the grades often. There is a 999999 minute time limit starting at 03:52 pm on Feb 25, 2011 for this page.

The changes you made were saved successfully.

## **Mid Term Grades**

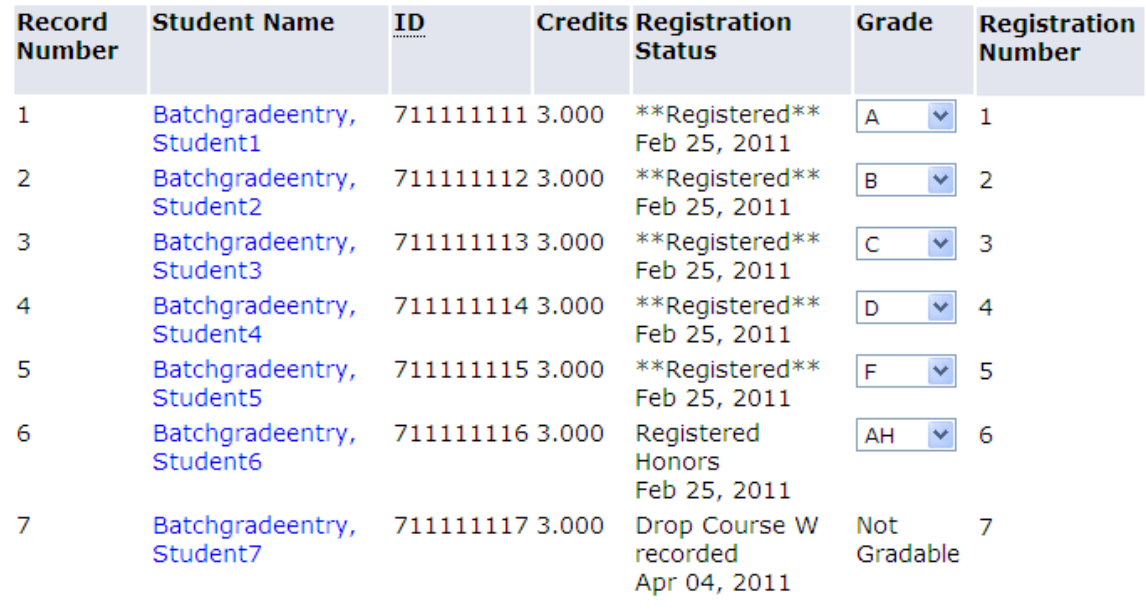

Submit Reset

- 7. For classes with multiple pages of students to grade, repeat Steps 2-6 until all grades have been submitted.
- 8. To grade another section, navigate to the bottom of the Mid-Term Grade Entry page and choose **Select a CRN**. This will allow you to select another gradable CRN for the same term to which you are assigned. Repeat previous steps.